# (ZTD (سمل نود رشنلا نيوكت VPN ةكبشل ةديعبلا عورفلا/بتاكملل  $\overline{\phantom{0}}$

# تايوتحملا

ةمدقملا <u>ةيساس ألل تابلطتملا</u> تابلطتملا ةمدختسملا تانوكملا ان يوك <u>ةكبشلل يطيطختلI مسرلI</u> ةكبشلا قفدت SUDI ىلع مئاق ضيوفت رشنلا تاهويرانيس ةكبشلا قفدت طقف CA مادختساب نيوكتلا RA و CA مادخت<u>س اب نيوكتل</u> بلاقلا/تانيوكتلا ةحصلا نم ققحتلا اهحالصإو ءاطخألا فاشكتسا ةفورعملا تالكشملاو ريذاحملا ةيضارتفالا نيوكتلا تافلم لباقم USB ربع ZTD صخلم ةلص تاذ تامولعم

# ةمدقملا

الباقو ةفلكتلل ارفوم الح دعي (ZTD (سمل نود نم رشنلا رايخ نأ فيك دنتسملا اذه حضوي .رشنلا تايلمعل ريوطتلل

تاهجوم ريفوتو ةيلاعفلاو نامألاب مستت رشن ةيلمع ذيفنت بعصلا نم نوكي دق ثيج عقاوم يف ةديعبلا بتاكملا نوكت دق .(عورفJا انايحأ ىمست يتلاو) ةديعبلا بتاكملI مظعم راتخيو ،عقوملا يف هجوملا نيوكتب موقي يناديم سدنهم دوجو بعصلا نم نوكي ةينمأل| رطاخمل|و ةفالكتال| ببسب اقبسم اهنيوكت مت تاهجوم ل|سرإ مدع نيسدنهمل| . ةلمتحملا

# ةيساسألا تابلطتملا

## تابلطتملا

:ةيلاتلا عيضاوملاب ةفرعم كيدل نوكت نأب Cisco يصوت

ىلع لوصحلل .ةلومحملا USB صارقI تاكرحم معدي USB ذفنم مب @Cisco IOS هجوم يI • .[Flash USB و EToken USB تازيم معد](/content/en/us/products/collateral/interfaces-modules/universal-serial-bus-usb-cards/prod_qas0900aecd80232483.html) عجار ،ليصافت

- عجار ،ليصافت ىلع لوصحلل .ةصنم xx8 cisco يأ ابيرقت ىلع لمعي نأ ةمس اذه تدكأ <u>ةجمدم تامدخ هجوم ىلء مءد تازيم) ةي ضارتفالI نيوكتلI تافلمل يمسرلI ريرقتلI</u> [Cisco 800 Series ISR\).](/content/en/us/products/security/dynamic-multipoint-vpn-dmvpn/index.html)
- ليجلا نم (ISR) ةلماكتملا ةمدخلا هجوم لثم USB ذفانم علء يوتحت ىرخأ ةيساسأ ةمظنأ .43xx/44xx و يناث ل

## ةمدختسملا تانوكملا

:ةيلاتلا ةيداملا تانوكملاو جماربلا تارادصإ ىلإ دنتسملا اذه يف ةدراولا تامولعملا دنتست

- (SCEP) طيسبلا ةداهشل ليجست لوكوتورب •
- [USB ذفنم ربع سمل نود رشنلا](/content/dam/en/us/td/docs/routers/access/800/hardware/deployment/guide/deployguide800.pdf) ●
- [عقوم ىلإ عقوم نم/](/content/en/us/td/docs/security/vpn_modules/6342/vpn_cg/6342site3.html)[FlexVPN](/content/en/us/products/collateral/routers/asr-1000-series-aggregation-services-routers/data_sheet_c78-704277.html)[/VPN تاكبش](/content/en/us/products/security/dynamic-multipoint-vpn-dmvpn/index.html) ●

.ةصاخ ةيلمعم ةئيب ي ف ةدوجوملI ةزهجألI نم دنتسملI اذه يف ةدراولI تامولعملI ءاشنإ مت تناك اذإ .(يضارتفا) حوسمم نيوكتب دنتسملا اذه يف ةمدختسُملا ةزهجألا عيمج تأدب .رمأ يأل لمتحملا ريثأتلل كمهف نم دكأتف ،ةرشابم كتكبش

# نىوكتلl

نم ديزم ىلع لوصحلل (طقف <u>نيلجسملI</u> ءالمعلل) <u>بماوألI ثحب ةادأ</u> مدختسأ :**ةظحالم** .مسقلا اذه يف ةمدختسملا رماوألا لوح تامولعملا

## ةكبشلل يطىطختلا مسرلI

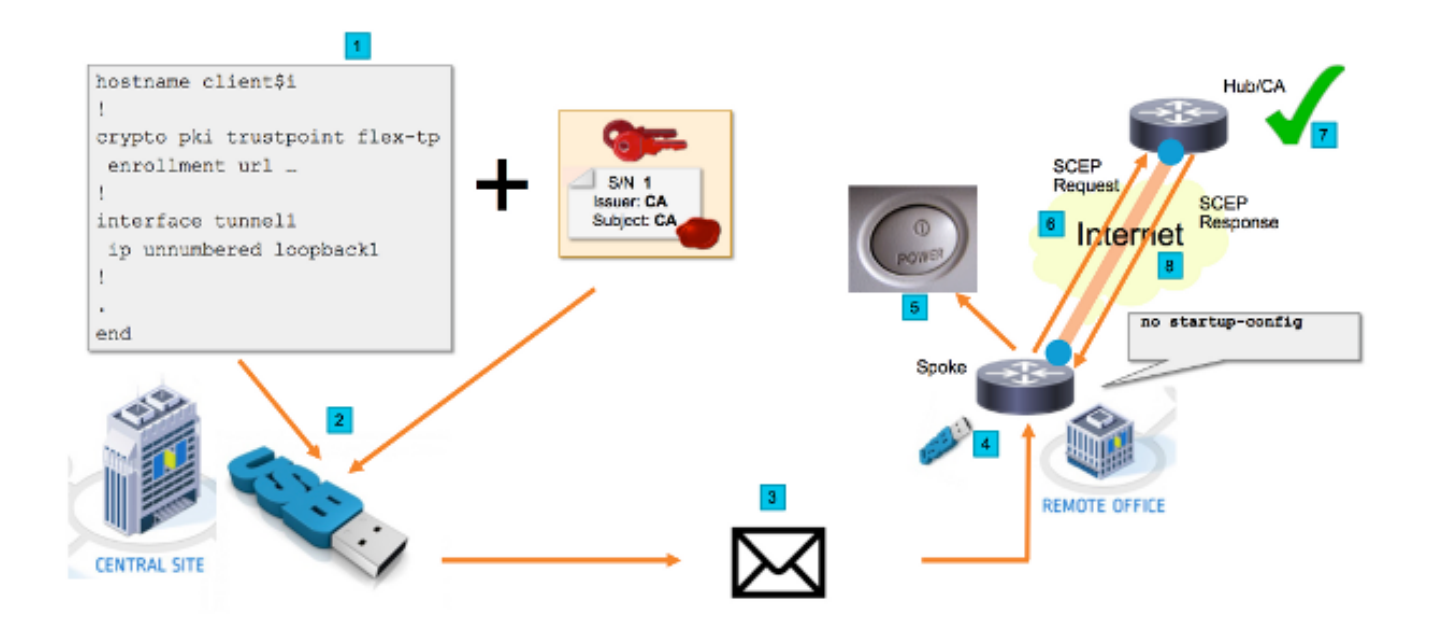

## ةكبشلا قفدت

- .Talk نيوكت بJاق ءاشنإ مټي ،(يسيئزلI ةكرشلI رقم) يزكرملI عقوملI يف عزوم هجوم ةداهش ىلع تعقو يتلا (CA (قدصملا عجرملا ةداهش ىلع بلاقلا يوتحي .VPN تاكبش
- .cfg.ciscortr ىمسي فلم يف USB حاتفم ىلع نيوكتلا بلاقل ليثم ءاشنإ مت 2.

.هرشن متيس يذلا هجوملاب صاخلا نيوكتلا ىلع اذه نيوكتلا فلم يوتحي IP نيوانع فالخب ةساسح تامولعم يأ ىلع USB ىلع نيوكتلا يوتحي ال :ةظحالم .CA وأ TALK مداخل صاخ حاتفم دجوي ال .CA ةداهشو

- وأ ديربـلI ةكرش ربع ديع بـلI بـتكملI ىلإ لومحملI USB صارقİ كرحم لIسرإ متي .3 .مزحلا ليصوت
- نم ةرشابم ديعبال بتكملا ىلإ اضيا هب ثدحتال متي يذل مجوملا لاسرإ متي .4 ةكرش Cisco Manufacturing.
- ةكبشلاب لٻاكب ەليصوتو ةقاطلاب ەجوملا ليصوت مټي ،ديءٻلا بتكملا يف .5 متي ،كلذ دعب .USB شالف صارقأ كرحم عم ةنمضملا تاميلعتال يف حضوم وه امك نء مدعنم وأ ليىلقلا كانه :**ةظحالم** .هجوملا يف لومحملا USB صارقأ كرجم جاردإ يف فظوم يأل نكمي كلذلو ،ةوطخلا هذه اهيلع يوطنت يتلا ةينقتلا تاراهملا .ةلوهسب اهؤادأ بتكملا
- ليغشت درجمٻ .usbflash0:/ciscortr.cfg نم نيوكتلI أرقي هنإف ،هجوملI ديەمت درجمٻ .6 مداخ يJ (SCEP) طيسبلI ةداهشلI ليجست لوكوتورب بلط لاسرإ متي ،هجوملI CA.
- .ةكرشلا نام! جەن ىلإ ادانتسا يﺉاقلت وا يودي حنم نيوكت نكمي CA مداخ ىلع .7 SCEP بلط نم قاطنلا جراخ ققحتلا ءارجإ بجي ،ايودي تاداهشلا حنمل هنيوكت دنع نيذلا نيفظوملل دامتعالا تانايب ةحص نم ققحتلا ،IP ناونع ةحص نم ققحتلا) CA مداخ ىلع ءانب ةوطخلا هذه فلتخت دق .(خلإ ،رشنلا ةيلمعب نوموقي .مدختسملا
- يوتحي يذلاو ،هب ثدحتلا مت يذلا هجوملا ةطساوب SCEP ةباجتسإ مالتسإ درجمب 8. عم (IKE) تنرتنإل| حاتفم لدابت لمع ةسلج ةقداصم متت ،ةحلاص ةداهش ىلع نآل| .حاجنب قفنلا ءاشنإ متيو VPN روحم

## SUDI ىلع مئاق ضيوفت

لوكوتورب ربع لسرملا ةداهشلا عيقوت بلط نم يوديلا ققحتلا ىلع 7 ةوطخلا يوطنت نامألا ةدايزل .نيينفلا ريغ نيفظوملل ذيفنتلا بعصو اقهرم نوكي دق يذلاو ،SCEP .(SUDI (نمآلا ديرفلا زاهجلا ىلع فرعتلا زاهج تاداهش مادختسإ نكمي ،ةيلمعلا ةتمتأو Cisco ةطساوب تاداهشلا هذه عيقوت متي .K4 ISR ةزهجأ يف ةنمضم تاداهش يه SUDI تاداهش زاهجلل يلسلستلا مقرلا نيمضت مت امك ،ةفلتخم ةداهشب عنصم زاهج لك رادصإ مت .CA ةلسلسو ،طبترملا حيتافملا جوز ،SUDI ةداهش نيزخت متي .ةداهشلل عئاشلا مسالا يف ،كلذ ىلع ةوالع .ثبعلل ةمواقملا ةقثلا ةاسرم ةحيرش يف لماكلاب اهب ةصاخلا تاداهشلا ريدصت متي الو ةنيعم Anchor Trust ةحيرشب رفشم لكشب حيتافملا جوز طبر متي ليحت سملا نم ةي وهل تامولعم ل|حتن| وأ خاسنتس| ةزيمل| هذه لعجت .ادبأ صاخل| حات فمل| .ابيرقت

.هجوملا ةطساوب هؤاشنإ مت يذلا SCEP بلط عيقوتل صاخلا SUDI حاتفم مادختسإ نكمي نكمي .زاهجلاب ةصاخلا SUDI ةداهش تايوتحم ةءارقو عيقوتلا نم ققحتلا CA مداخل نكمي ءانب ليوختلا ءارجإو (يلسلستلا مقرلا لثم) SUDI ةداهش نم تامولعملا جارختسإ CA مداخل .اذهك ضيوفت بلطل ةباجتسالل RADIUS مداخ مادختسإ نكمي .تامولعملا كلت ىلع

.اهب ةنرتقملا ةيلسلستلا اهماقرأو ةيعرفلا تاهجوملاب ةمئاق ءاشنإب لوؤسملا موقي متي .نيين فال ريغ نيفظوملا لبق نم هجومل ةلاح نم ةيلسلستا ا ماقرأل اقءارق نكمي SCEP تابلطب مداخلا نذأيو RADIUS مداخ تانايب ةدعاق يف ةيلسلستلا ماقرألا هذه نيزخت مقرلاا نأ ظحال .ايئاقلت ةداهشلا حنمب حمست يتلا تامولعملا كلت ىلإ ادانتسا نم كلذل ،Cisco نم ةعقوملا SUDI ةداهش ربع نيعم زاهجب رفشم لكشب طبترم يلسلستلا .اهريوزت ليحتسملا

:ايئاقلت نيرايعملا الك يبلت يتلا تابلطلا حنمل هنيوكت مت CA مداخ نإ ،لوقلا ةصالخو

- CA SUDI Cisco لبق نم ةعقوم ةداهشب طبترم صاخ حاتفم مادختساب عيقوتلا مت ●
- نم ةذوخاملا يلسلستال مقرل اتامولعم ىلع ءانب RADIUS مداخ لٻق نم دمتعم SUDI ةداهش

### رشنلا تاهويرانيس

ءانب لبق ليجستلا ءارجإب ءالمعلل حمسي امم ،تنرتنإلل ةرشابم CA مداخ ضرعتي دقو ططخملا اذه يف ةزيملا .VPN عزوم لثم هجوملا سفن ىلع CA مداخ نيوكت ىتح نكمي .قفنلا لكشب ضرعتي CA مداخ نأل نمألا ىوتسم ضافخنا يف لثمتيف بيعلا امأ .ةطاسبلا يه .تنرتنإلا ربع تامجهلا لاكشأ فلتخمل رشابم

ةهج مداخ رود .ليجست لا ةطلس مداخ نيوكت لالخ نم ططخملا عيسوت نكمي ،كلذ نم الدبو ال .CA مداخ ىلإ اههيجوت ةداعإو ةحلاصلا تاداهشلا عيقوت تابلط مييقت وه ليجستلا يف .هسفنب تاداهشلا ءاشنإ هنكمي الو CA ل صاخلا حاتفملا ىلع هسفن RA مداخ يوتحي .يلامجإلا نامألا نم ديزي امم ،تنرتنإلل اضرعم CA مداخ نوكي نأ مزلي ال ،رشنلا اذه لثم

### ةكبشلا قفدت

ةداهشل صاخلا حاتفملا مادختساب هعقويو ،SCEP بلط ءاشنإب لصتملا هجوملا موقي 1. .CA مداخ ىلإ هلسريو هب ةصاخلا SUDI

مقرلا مادختسإ متي .RADIUS بلط ءاشنإ متي ،حيحص لكشب بلطلا عيقوت مت اذإ 2. .مدختسم مسا ةملءمك يلسلستلا

. هضفري وأ بلطلا RADIUS مداخ لبقي 3.

ةلاحلاب CA مداخ دري ،هضفر ةلاح يف .بلطلا حنمب CA مداخ موقي ،بلطلا لوبق ةلاح يف 4. .يطايتحالا تقؤملا ةيحالص ءاهتنا دعب بلطلا ةلواحم ليمعلا ديعيو "قلعم"

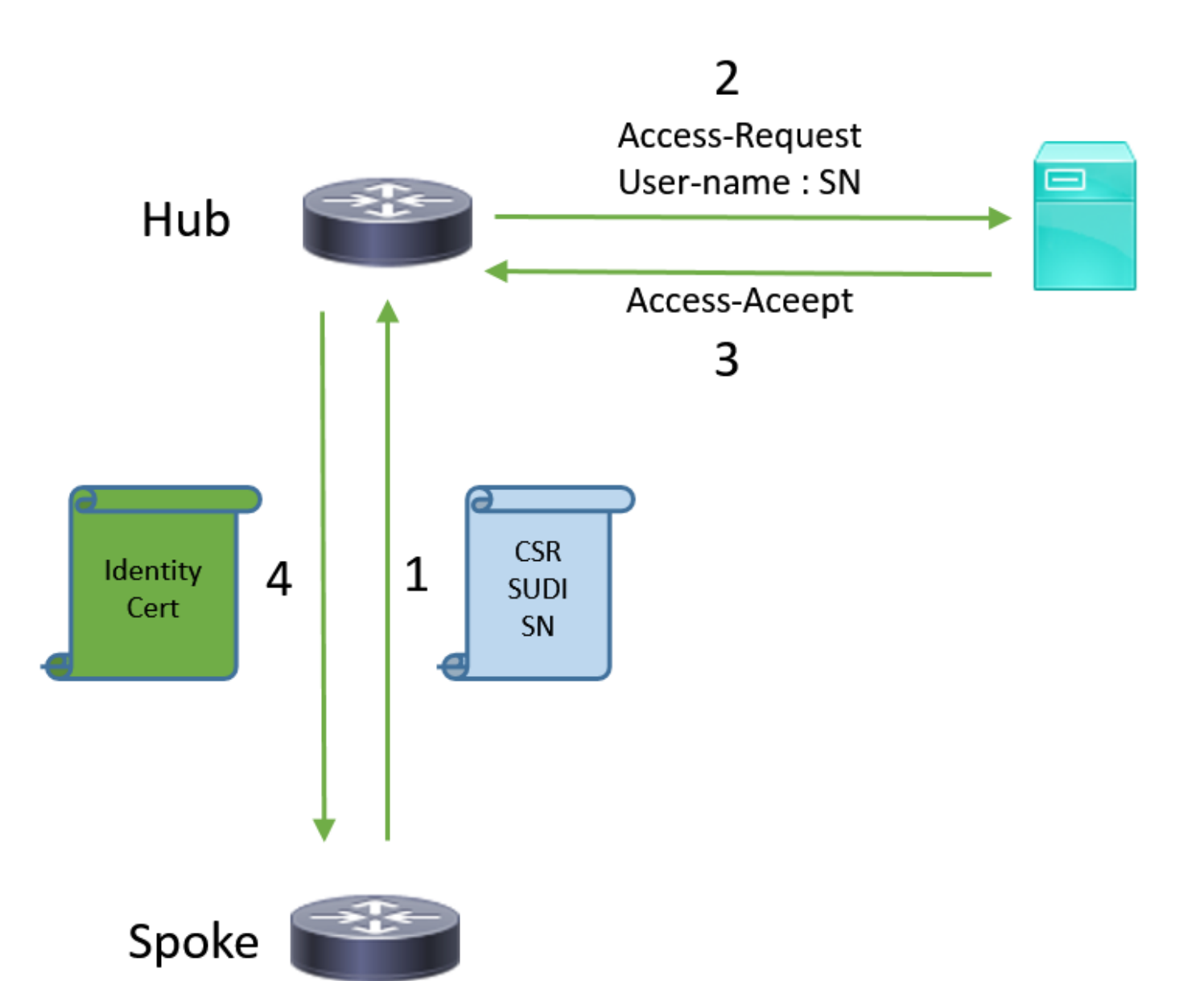

### طقف CA مادختساب نيوكتلا

#### **!CA server**

radius server RADSRV address ipv4 10.10.20.30 auth-port 1812 acct-port 1813 key cisco123

aaa group server radius RADSRV server name RADSRV

aaa authorization network SUDI group RADSRV

crypto pki server CA ! will grant certificate for requests signed by SUDI certificate automatically grant auto trustpoint SUDI issuer-name CN=ca.example.com hash sha256 lifetime ca-certificate 7200 lifetime certificate 3600

crypto pki trustpoint CA rsakeypair CA 2048

crypto pki trustpoint SUDI ! Need to import the SUDI CA certificate manually, for example with "crypto pki import" command enrollment terminal revocation-check none ! Authorize with Radius server authorization list SUDI ! SN extracted from cert will be used as username in access-request authorization username subjectname serialnumber

#### **!CLIENT**

crypto pki trustpoint FLEX enrollment profile PROF ! Serial-number, fqdn and ip-address fields need to be defined, otherwise the interactive prompt will prevent the process from starting automatically serial-number none fqdn none ip-address none ! Password needs to be specified to automate the process. However, it will not be used by CA server password 7 110A1016141D5A5E57 subject-name CN=spoke.example.com revocation-check none rsakeypair FLEX 2048 auto-enroll 85 crypto pki profile enrollment PROF ! CA server address enrollment url http://192.0.2.1 enrollment credential CISCO\_IDEVID\_SUDI ! By pre-importing CA cert you will avoid "crypto pki authenticate" step. If auto-enroll is configured, enrollment will also start automatically crypto pki certificate chain FLEX certificate ca 01 30820354 3082023C A0030201 02020101 300D0609 2A864886 F70D0101 04050030 3B310E30 0C060355 040A1305 43697363 6F310C30 0A060355 040B1303 54414331 ----- output truncated ---- quit

#### **RADIUS server:**

The Radius needs to return Access-Accept with the following Cisco AV Pair to enable certificate enrollment:

pki:cert-application=all

### RA و CA مادختساب نيوكتلا

#### **!CA server**

crypto pki server CATEST issuer-name CN=CATEST.example.com,OU=TAC,O=Cisco ! will grant the requests coming from RA automatically grant ra-auto crypto pki trustpoint CATEST revocation-check crl rsakeypair CATEST 2048

#### **!RA server**

```
radius server RADSRV
    address ipv4 10.10.20.30 auth-port 1812 acct-port 1813
    key cisco123
```
aaa group server radius RADSRV server name RADSRV

aaa authorization network SUDI group RADSRV crypto pki server RA no database archive ! will forward certificate requests signed by SUDI certificate automatically grant auto trustpoint SUDI mode ra crypto pki trustpoint RA ! CA server address enrollment url http://10.10.10.10 serial-number none ip-address none subject-name CN=ra1.example.com, OU=ioscs RA, OU=TAC, O=Cisco revocation-check crl rsakeypair RA 2048 crypto pki trustpoint SUDI ! Need to import the SUDI CA certificate manually, for example with "crypto pki import" command enrollment terminal revocation-check none ! Authorize with Radius server authorization list SUDI ! SN extracted from cert will be used as username in access-request authorization username subjectname serialnumber

#### **!CLIENT**

```
crypto pki trustpoint FLEX
    enrollment profile PROF
    ! Serial-number, fqdn and ip-address fields need to be defined, otherwise the interactive
prompt will prevent the process from starting automatically
    serial-number none
    fqdn none
    ip-address none
    ! Password needs to be specified to automate the process. However, it will not be used by CA
server
   password 7 110A1016141D5A5E57
    subject-name CN=spoke.example.com
    revocation-check none
    rsakeypair FLEX 2048
    auto-enroll 85
crypto pki profile enrollment PROF
    ! RA server address
    enrollment url http://192.0.2.1
    enrollment credential CISCO_IDEVID_SUDI
! By pre-importing CA cert you will avoid "crypto pki authenticate" step. If auto-enroll is
configured, enrollment will also start automatically
crypto pki certificate chain FLEX
   certificate ca 01
   30820354 3082023C A0030201 02020101 300D0609 2A864886 F70D0101 04050030
   3B310E30 0C060355 040A1305 43697363 6F310C30 0A060355 040B1303 54414331
  ----- output truncated ----
   quit
```
RADIUS server:

The Radius needs to return Access-Accept with the following Cisco AV Pair to enable certificate enrollment:

pki:cert-application=all

### بلاقلا/تانيوكتلا

كرحم ىلع هعضو متي ايلاثم FlexVPN ديعبلا بتكملا نيوكت جارخإلا نم جذومنلا اذه ضرعي usbflash0:/ciscortr.cfg فالملا يف Flash صارقا

```
hostname client1
!
interface GigabitEthernet0
 ip address dhcp
! 
crypto pki trustpoint client1
! CA Server's URL
 enrollment url http://10.122.162.242:80
! These fields needs to be filled, to avoid prompt while doing enroll
! This will differ if you use SUDI, please see above
serial-number none
 ip-address none
 password
 subject-name cn=client1.cisco.com ou=cisco ou
!
crypto pki certificate chain client1
 certificate ca 01
  ! CA Certificate here
        quit
!
crypto ikev2 profile default
 match identity remote any
 authentication remote rsa-sig
 authentication local rsa-sig
 pki trustpoint client1
 aaa authorization group cert list default default
!
interface Tunnel1
 ip unnumbered GigabitEthernet0
 tunnel source GigabitEthernet0
 tunnel mode ipsec ipv4
! Destination is Internet IP Address of VPN Hub
 tunnel destination 172.16.0.2
 tunnel protection ipsec profile default
!
event manager applet import-cert
! Start importing certificates only after 60s after bootup
! Just to give DHCP time to boot up
 event timer watchdog time 60
 action 1.0 cli command "enable"
 action 2.0 cli command "config terminal"
! Enroll spoke's certificate
 action 3.0 cli command "crypto pki enroll client1"
! After enrollement request is sent, remove that EEM script
 action 4.0 cli command "no event manager applet import-cert" 
 action 5.0 cli command "exit"
```
**event manager applet write-mem** event syslog pattern "PKI-6-CERTRET" action 1.0 cli command "enable" action 2.0 cli command "write memory" action 3.0 syslog msg "Automatically saved configuration"

## ةحصلا نم ققحتلا

.حيحص لكشب نيوكتلا لمع ديكأتل مسقلا اذه مدختسا

مجرتء ةادأ" مدختسا .show <u>رماوأ ضعب (طقف نيلجسملIءالمعلل) جارخإل</u>ا <u>مجرتء ةادأ معدت</u> .show رمألا جَرخُمل ليلحت ضرعل "جارخإلا

:ةعفترم قافنألا تناك اذإ "Talk"لا ىلع ققحتلا كنكمي

**client1#show crypto session** Crypto session current status

Interface: Tunnel1 Profile: default **Session status: UP-ACTIVE**  Peer: 172.16.0.2 port 500 Session ID: 1 IKEv2 SA: local 172.16.0.1/500 remote 172.16.0.2/500 Active IPSEC FLOW: permit ip 0.0.0.0/0.0.0.0 0.0.0.0/0.0.0.0 Active SAs: 2, origin: crypto map

:حيحص لكشب ةداهشلا ليجست مت اذإ "ثدحتلا مت" نم ققحتلا اضيأ كنكمي

```
client1#show crypto pki certificates
Certificate
   Status: Available
   Certificate Serial Number (hex): 06
   Certificate Usage: General Purpose
   Issuer:
     cn=CA
   Subject:
    Name: client1
     hostname=client1
     cn=client1.cisco.com ou=cisco ou
   Validity Date:
     start date: 01:34:34 PST Apr 26 2015
     end date: 01:34:34 PST Apr 25 2016
   Associated Trustpoints: client1
   Storage: nvram:CA#6.cer
CA Certificate
 Status: Available
 Certificate Serial Number (hex): 01
 Certificate Usage: Signature
 Issuer:
    cn=CA
 Subject:
   cn = CA Validity Date:
   start date: 01:04:46 PST Apr 26 2015
    end date: 01:04:46 PST Apr 25 2018
 Associated Trustpoints: client1
  Storage: nvram:CA#1CA.cer
```
# اهحالصإو ءاطخألا فاشكتسا

.نيوكتلا اذهل اهحالصإو ءاطخألا فاشكتسال ةددحم تامولعم اًيلاح رفوتت ال

# ةفورعملا تالكشملاو ريذاحملا

قفدت ف|قي| يف نيوكتـل| جل|عم بٻستي دق - Cisco <u>CSCuu93989</u> نم ءاطخأل| حيحصت فرعم .cfg.ciscortr:/usbflash نم نيوكتلا ماظنلا ليمحت مدع يف 2G ةيساسألا ةمظنألا ىلع PnP :"نيوكتلا جلاعم" ةزيم دنع ماظنلا فقوتي دق ،كلذ نم الدبو

--- System Configuration Dialog ---

Would you like to enter the initial configuration dialog? [yes/no]:

.للخلا اذهل حالصإ يلء يوتحي رادصإ مادختسإ نم دكات :**ةظحالم** 

# ةيضارتفالا نيوكتلا تافلم لباقم USB ربع ZTD

ةفالتخم ةزيم يه دنتسملا اذه اهمدختسي يتلا **ةيضارتفال انيوكتل اتافلم** ةزيم نأ ظحال [Cisco ةلسلسلا ISR رشن ىلع ةماع ةرظن](/content/dam/en/us/td/docs/routers/access/800/hardware/deployment/guide/deployguide800.pdf) يف ةحضوملا USB ربع سمل نود نم رشنلا نع [800 Series](/content/dam/en/us/td/docs/routers/access/800/hardware/deployment/guide/deployguide800.pdf).

ةمظنألا ةيساسالI ةموعدملا ليكشتلا ذقني يلحم قرب ىلع

ةيضارتفالا نيوكتلا تافلم USB ذفنم ربع سمل نود رشنلا - .xx8 تاهجوم نم ليلق ددع ىلع رصتقي ا) ةلماك مرل تامدخل تاهجوم عيمج<br>المستقبل عن عجار ، اشتراك علي عام التالي عليها عن العام التي عجار ،لي صافت ي لع لوصحل [Cisco نم 800 ةلسلسلا ISR رشن](/content/dam/en/us/td/docs/routers/access/800/hardware/deployment/guide/deployguide800.pdf) مسا فلملا\* .cfg ciscoCortr.cfg بولطم نمضملا ثدحلا ريدم ،ال التسميم ،ال اي التحصيل ،معن

.xx44 و xx43 و يناثلا ليجلا نم

مت ،**ةيضارتفالI نيوكتال تافلم** ةزيم لبق نم ةيساسألI ةمظنألI نم ديزملI دامتعال ارظن .ةلاقملا هذه يف دراولا لحلل ةينقتلا هذه رايتخإ

# صخلم

كرحم نم ciscortr.cfg فـالملا مسا مادختساب) USB ذفـنم ربع يضارتـفالI نيوكتـلI ةزيم حيتت ةصاخلا VPN تاكبش رشن ةيناكمإ تاكبشلا يلوؤسمل (USB ذفنم ربع لمعي شالف صارقأ نود (طقف (VPN) ةيرهاظلا ةصاخلا تاكبشلا يلء رصتقت ال اهنكلو) ديءبلا Office هجومب .ديعبلا عقوملا يف زاهجلا ىلإ لوخدل ليءست ىلإ ةجاحل

# ةلص تاذ تامولعم

- (SCEP) طيسبل اقداهش ل ليجست لوكوتورب •
- [USB ذفنم ربع سمل نود رشنلا](/content/dam/en/us/td/docs/routers/access/800/hardware/deployment/guide/deployguide800.pdf) ●
- [عقوم ىلإ عقوم نم/](/content/en/us/td/docs/security/vpn_modules/6342/vpn_cg/6342site3.html)[FlexVPN](/content/en/us/products/collateral/routers/asr-1000-series-aggregation-services-routers/data_sheet_c78-704277.html)[/VPN تاكبش](/content/en/us/products/security/dynamic-multipoint-vpn-dmvpn/index.html) ●
- <u> Cisco Systems تادنتسملاو ينقتلا معدل</u>ا •
- [Cisco نم ةاسرملا ةينقت](/content/dam/en_us/about/doing_business/trust-center/docs/trust-anchor-technologies-ds-45-734230.pdf) ●

ةمجرتلا هذه لوح

ةي الآل المادة النام ستن عن البان تم مادخت من النقت تي تال التي تم ملابات أولان أعيمته من معت $\cup$  معدد عامل من من ميدة تاريما $\cup$ والم ميدين في عيمرية أن على مي امك ققيقا الأفال المعان المعالم في الأقال في الأفاق التي توكير المالم الما Cisco يلخت .فرتحم مجرتم اهمدقي يتلا ةيفارتحالا ةمجرتلا عم لاحلا وه ىل| اًمئاد عوجرلاب يصوُتو تامجرتلl مذه ققد نع امتيلوئسم Systems ارامستناء انالانهاني إنهاني للسابلة طربة متوقيا.